## jGrants(電子申請システム)の申請における留意点

本補助金の交付申請は、jGrantsにログインした後、必要情報を入力し、申請完了ボタンの押下および申請書類 一式の郵送をもって完了となります。jGrantsのログインに際しては、gBiZ IDプライムまたはgBiz IDメンバーが必要 となりますので、gBiz IDプライム(メンバー)を取得していない場合は申請することができません。事前にgBiz IDプ ライム(メンバー)の取得申請手続きを行ってください。

※gBiz IDとは法人版マイナンバーである法人番号を活用し、1つのID・パスワードで様々な法人向け行政サービスにログイ ンできるサービスです。

## ● gBiz IDプライムの取得(IDを持っていない場合)

1.jGrantsのwebサイトにアクセスし、下記をクリックしてください。

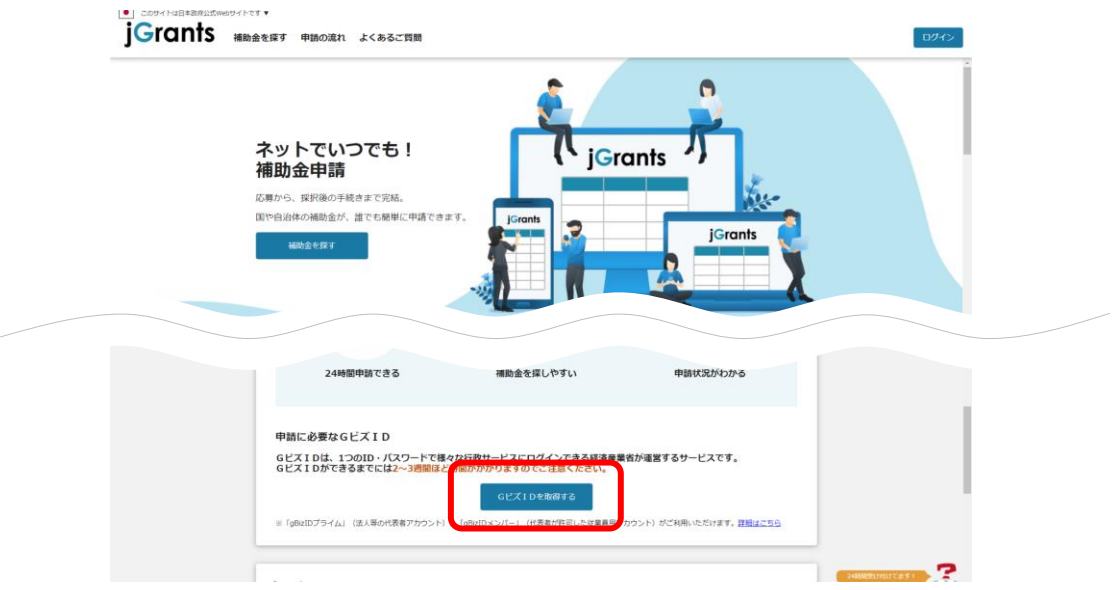

- 2.画面の指示に従ってgBiz IDの取得手続きを完了してください。
	- (詳細は https://gbiz-id.go.jp/top/manual/manual.html のマニュアルをご確認ください。)

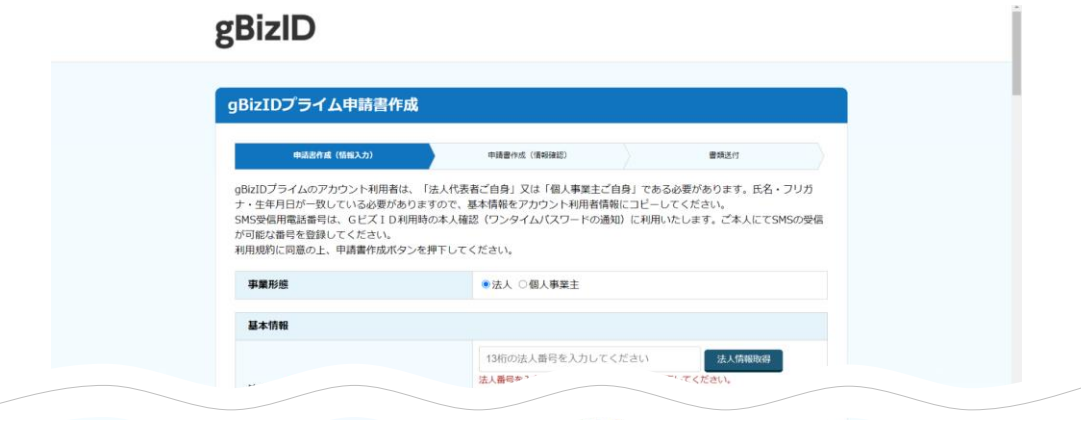

- 3.手続き完了後、後日gBiZ IDが送付されますので、gBiz IDプライムの取得は完了です。
- ※gBiz IDプライムを取得している事業者は、gBizマイページにて従業員用のアカウントであるgBiz IDメンバーの 発行をすることができます。jGrantsの申請では、ログイン時にワンタイムパスワードが必要となり、その際のワン タイムパスワード通知は登録されたSMS用電話番号に送付されますので、申請担当者のgBiz IDメンバーアカ ウントを取得し、そのアカウントで補助金申請をすることを推奨します。

jGrantsを利用可能なブラウザは以下の通りです。それぞれの最新バージョンをご利用ください。 Windowsの場合: Chrome、Firefox、Edge (InternetExploreモードは対象外) Macの場合:Chrome、Firefox、Safari Androidの場合:Chrome

## **● jGrantsで申請手続き**

1.jGrantsのwebサイト(https://www.jgrants-portal.go.jp/)にアクセスし、「ログイン」をクリックしてください。

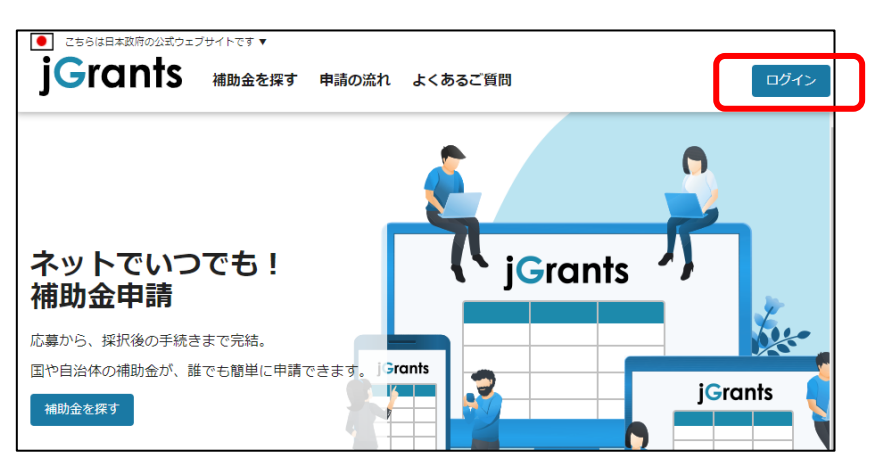

2.「GビズIDでログインする」をクリックしてください。

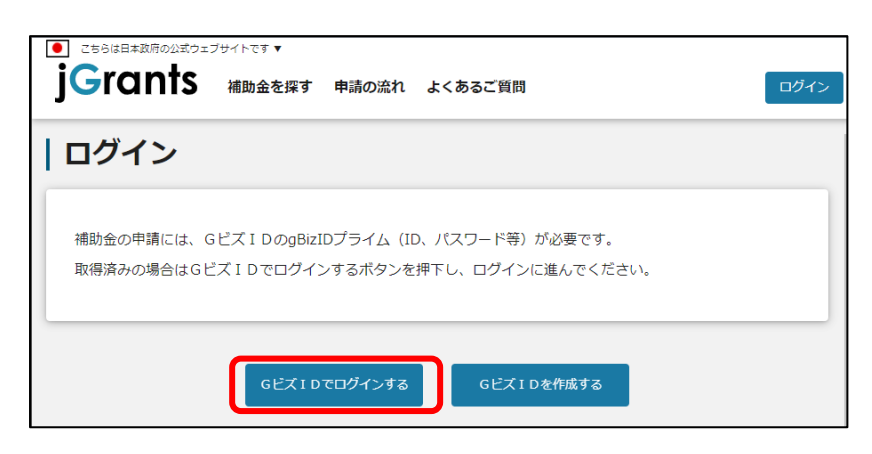

3.gBiZ IDプライムまたはIDメンバーのアカウントIDおよびアカウントに対応したパスワードを入力してログインをク リックしてください。

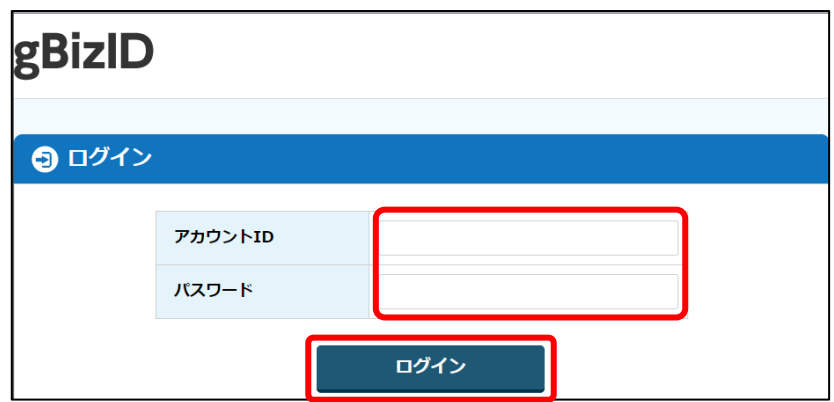

4.アカウントに登録されたSMS受信用電話番号にワンタイムパスワードが送信されますので、受信したワンタイム パスワードを入力してください。

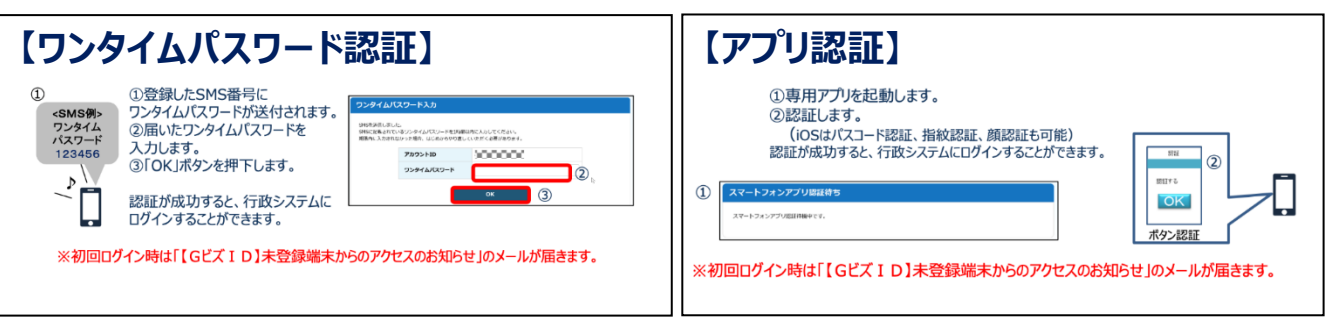

出典:GビズIDクイックマニュアルgBizIDプライム編

5.ログインが完了するとホーム画面が表示されますので、「補助金を探す」をクリックしてください。

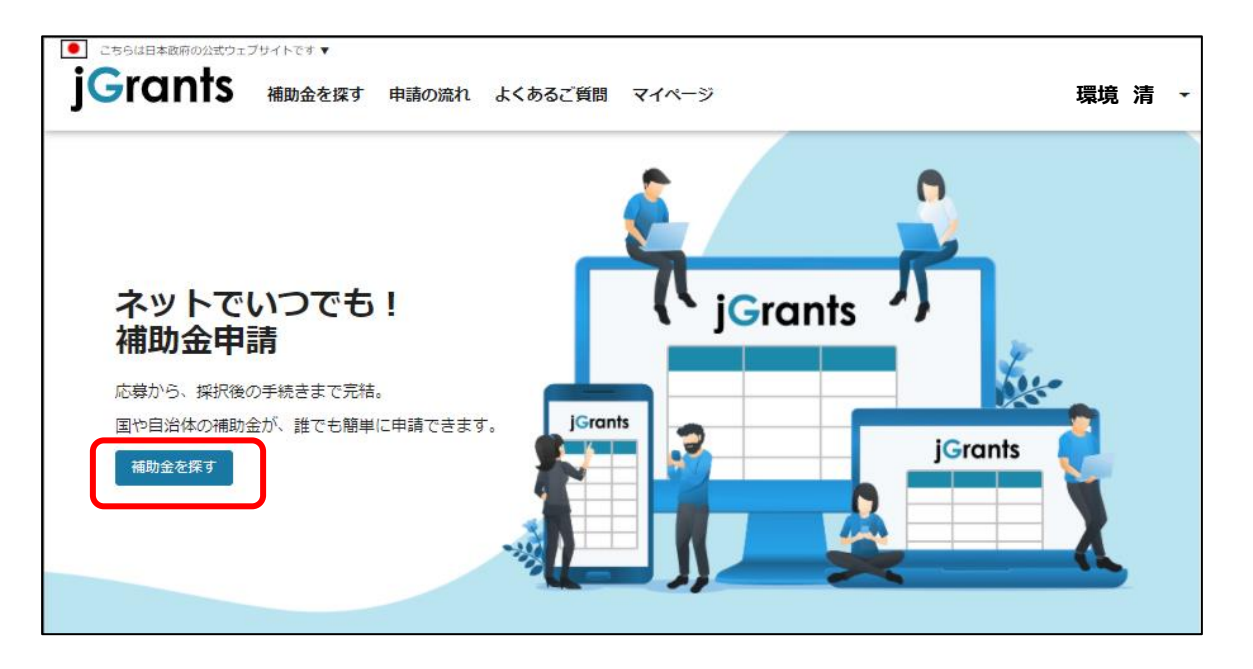

6.補助金を検索する画面が表示されますので、検索キーワード入力欄に本補助金の名称等を入力し、「令和3 年度 地域共生型再生可能エネルギー等普及促進事業費補助金」をクリックしてください。

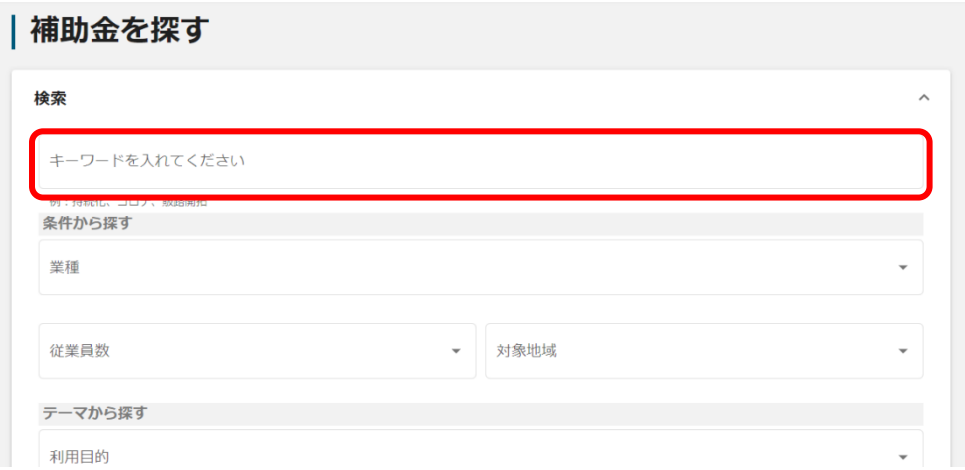

7. 令和3年度\_マイクログリッド構築\_交付申請の「申請する」ボタンをクリックしてください。

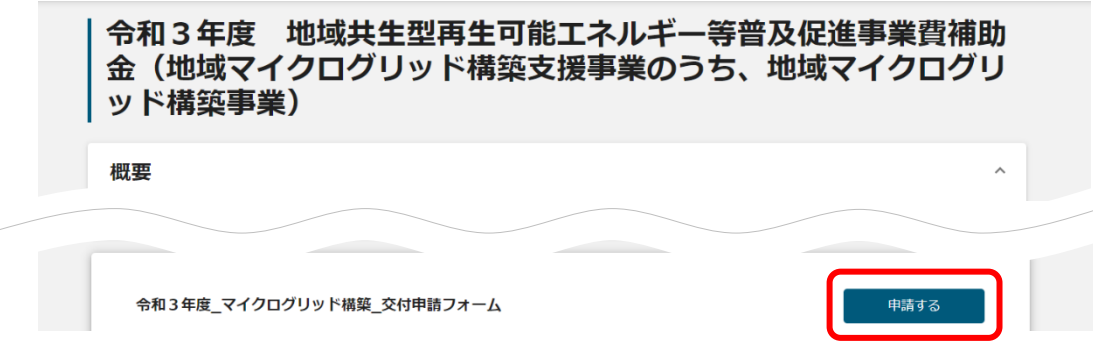

8.必須項目をすべて入力し、入力内容に間違いのないことを確認して、画面下の「申請する」をクリックしてくださ い。なお、入力内容を途中で保存する場合は「一次保存する」をクリックしてください。

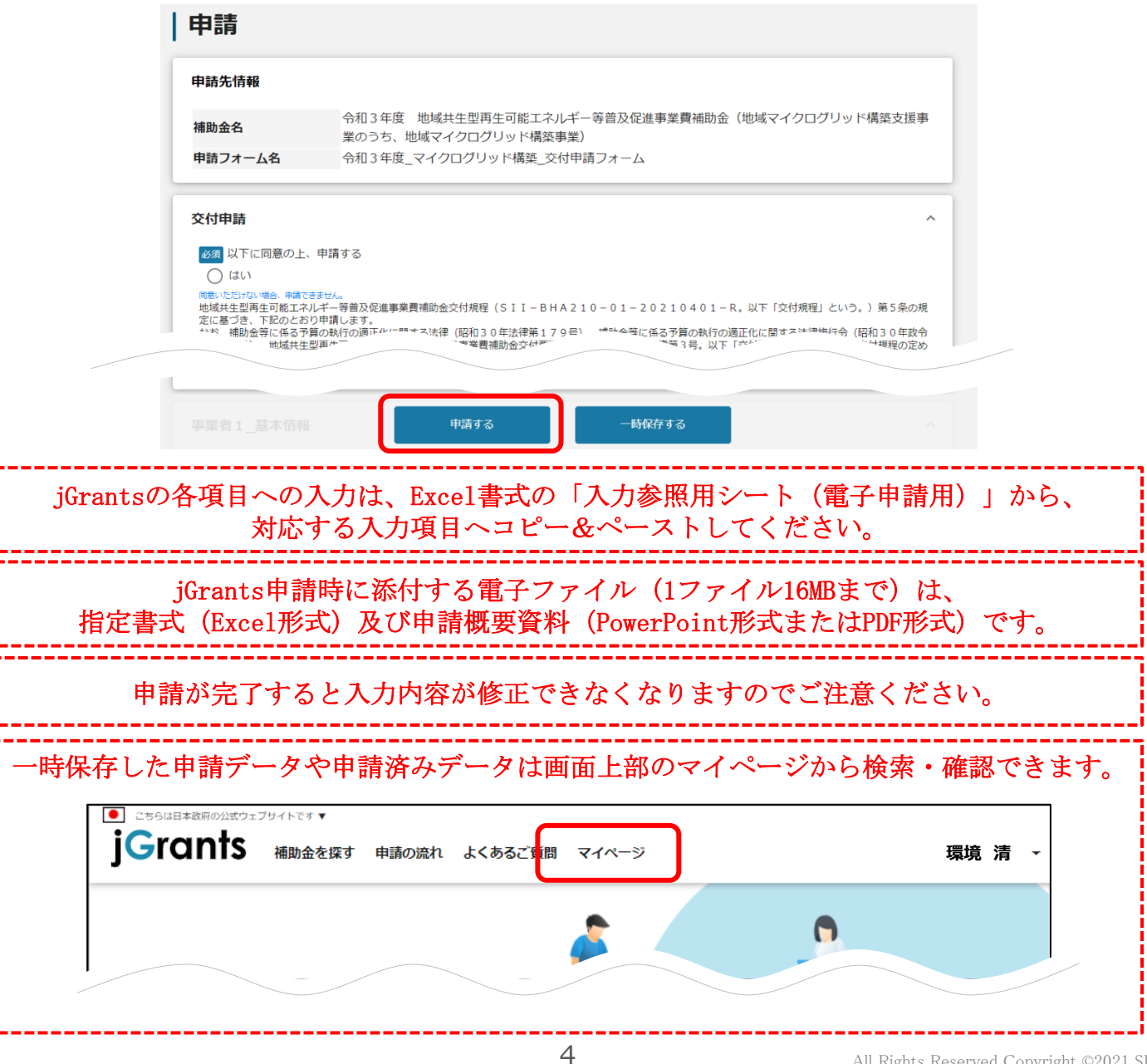